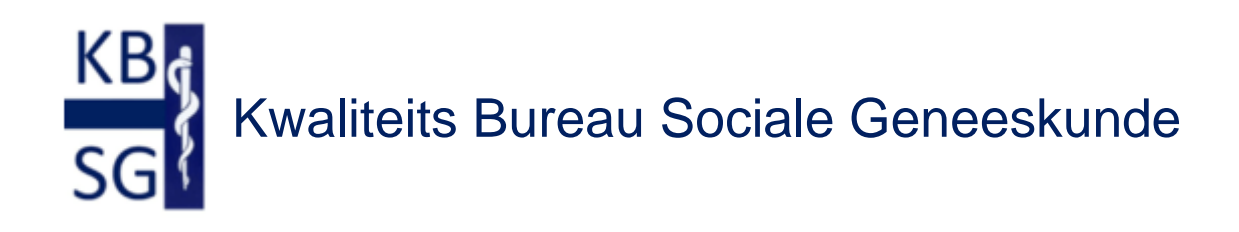

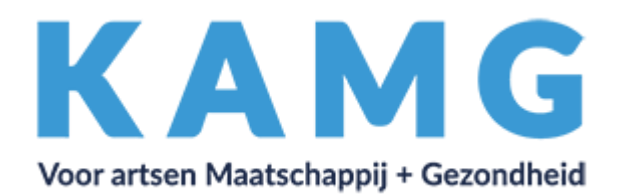

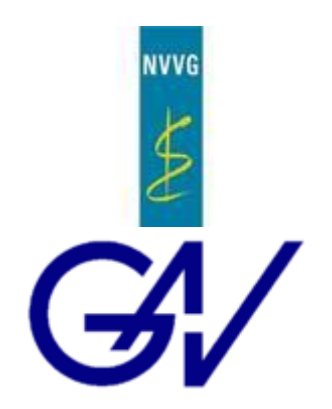

# Handleiding EIF-dossier

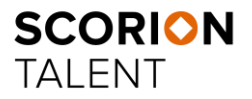

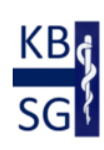

Versie 1.5

Powered by **Parantion**

# Inhoud

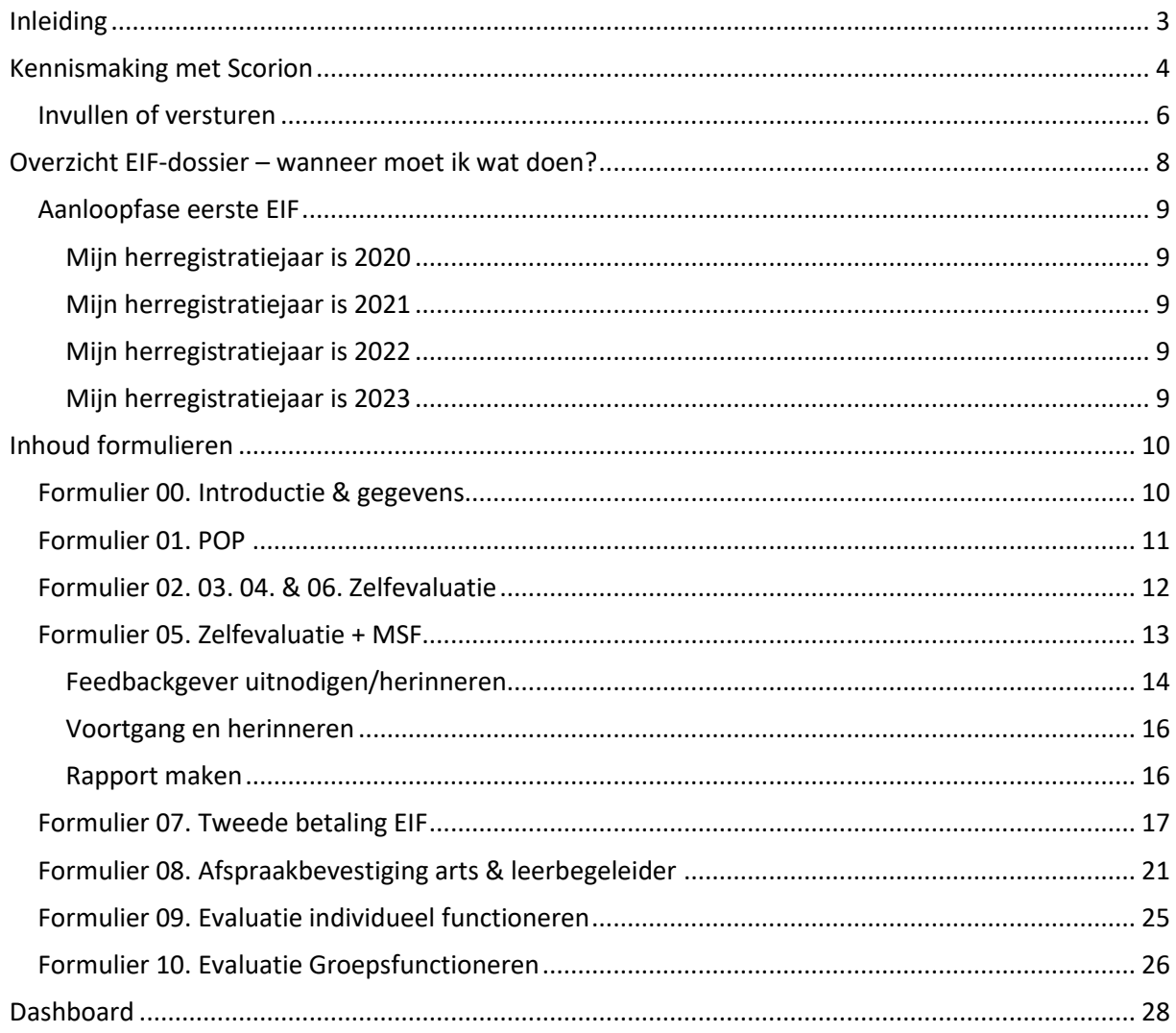

# <span id="page-2-0"></span>Inleiding

**.** 

Sociaalgeneeskundigen kunnen zich iedere vijf jaar herregistreren en moeten daarbij voldoen aan de herregistratie-eisen van het College Geneeskundig Specialismen (CGS). Twee belangrijke eisen zijn dat een specialist of profielarts aantoonbaar heeft deelgenomen aan een vorm van evaluatie van het individuele functioneren en ook het functioneren in groepsverband (kwaliteitsvisitaties).

De Registratiecommissie Geneeskundig specialisten (RGS) beoordeelt de herregistratie. Zij beoordelen of is voldaan aan de herregistratie-eisen. De geaccrediteerde systematiek en werkwijze, vastgesteld door de beroepsverenigingen NVVG/GAV en KAMG, zijn daarbij leidend.

Voor verzekeringsartsen en artsen maatschappij en gezondheid (inclusief profielen) is dit als volgt uitgewerkt:

- Een digitaal systeem voor periodieke evaluatie van het individueel functioneren; én
- Een digitaal systeem voor periodieke evaluatie van het groepsfunctioneren, gekoppeld aan de ICT-groepen

Het KBSG<sup>1</sup> biedt een digitale, persoonlijke omgeving waarin u uw evaluatie gedurende de registratieperiode van 5 jaar kunt plannen, uitvoeren en onderhouden. Het KBSG stelt evaluatieinstrumenten ter beschikking en beschikt over een pool van leerbegeleiders die ondersteuning bieden bij de evaluatie van het individueel functioneren en de evaluatie van het functioneren in groepen voor intercollegiale toetsing (ICT).

In deze handleiding nemen we u mee door het digitale persoonlijke EIF-dossier (Scorion). Om toegang te krijgen tot dit digitale dossier (Scorion), moet u zich aanmelden bij KBSG via [www.kbsg.nl.](http://www.kbsg.nl/) Na betaling van de inschrijving ontvangt u inlogcodes voor uw dossier (Scorion). Dit kan een paar dagen duren, vanwege de verwerking.

Mocht u vragen hebben, dan kunt u contact opnemen met het secretariaat van de KBSG, via [secretariaat@kbsg.nl](mailto:secretariaat@kbsg.nl) of telefoonnummer 073 - 2200 431 (werkdagen van 10-15 uur).

<sup>1</sup> KBSG is het KwaliteitsBureau Sociale Geneeskunde van de NVVG, GAV en KAMG. Zie ook www.KBSG.nl

# Kennismaking met Scorion

 $\overline{\phantom{a}}$ 

Na het aanmelden via de website van de KBSG [\(www.kbsg.nl\)](http://www.kbsg.nl/) ontvangt u de inloggegevens voor uw digitale EIF-dossier (Scorion) via uw e-mail. Log met deze gegevens in bij uw EIF-dossier (Scorion) via apps.parantion.nl/scorionx.<sup>2</sup> U komt op de startpagina (figuur 1) (NB in deze handleiding is het voorbeeld van arts Arbeid en Gezondheid gekozen, voor artsen Maatschappij en Gezondheid zijn de relevante documenten aangepast aan dit specialisme).

<span id="page-3-0"></span>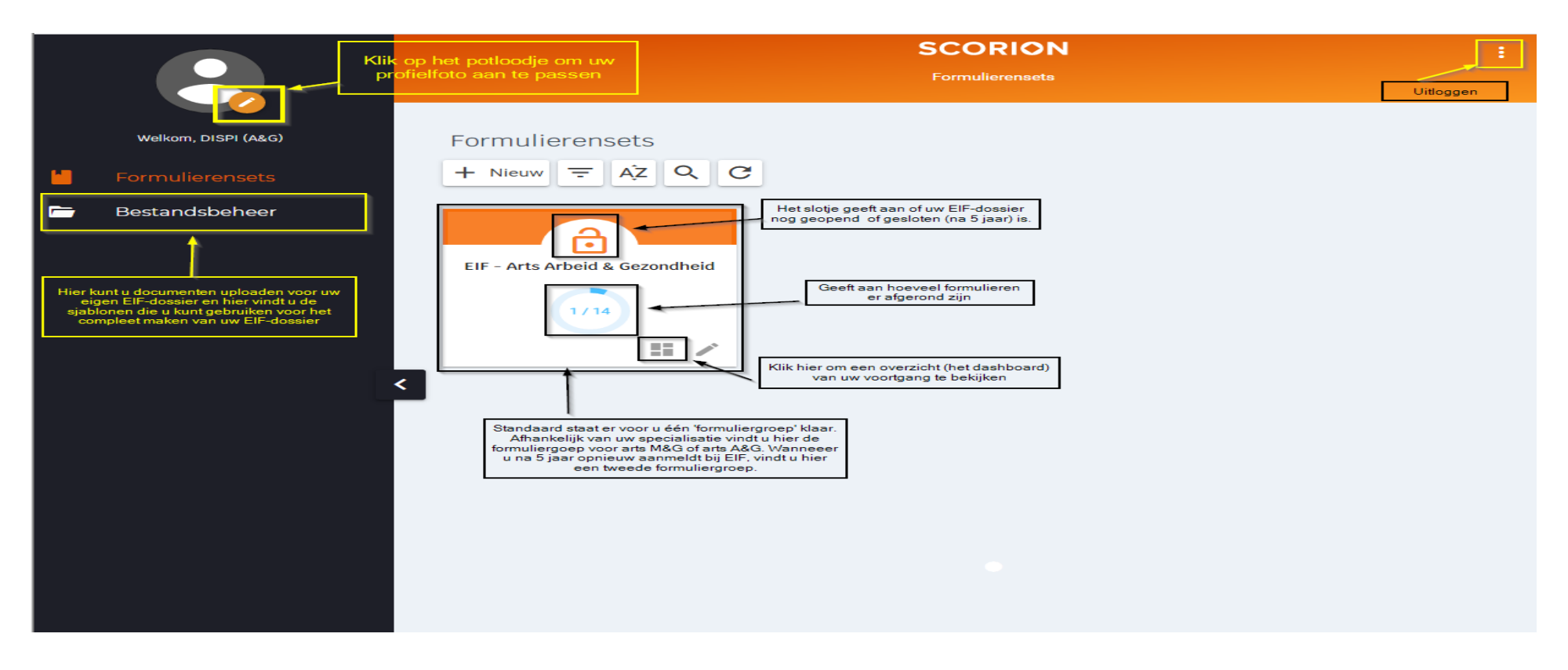

*Figuur 1. Startpagina EIF-dossier*

 $^2$  ScorionX ondersteunt alle moderne browsers, Internet Explorer 11 wordt niet meer ondersteunt.

Klik op het oranje boogje in het vierkant EIF – Arts Arbeid & Gezondheid om de formulieren te bekijken.

De inhoud van de formulierensets wordt zichtbaar (figuur 2). Het EIF-dossier bestaat standaard uit 12 formulieren.

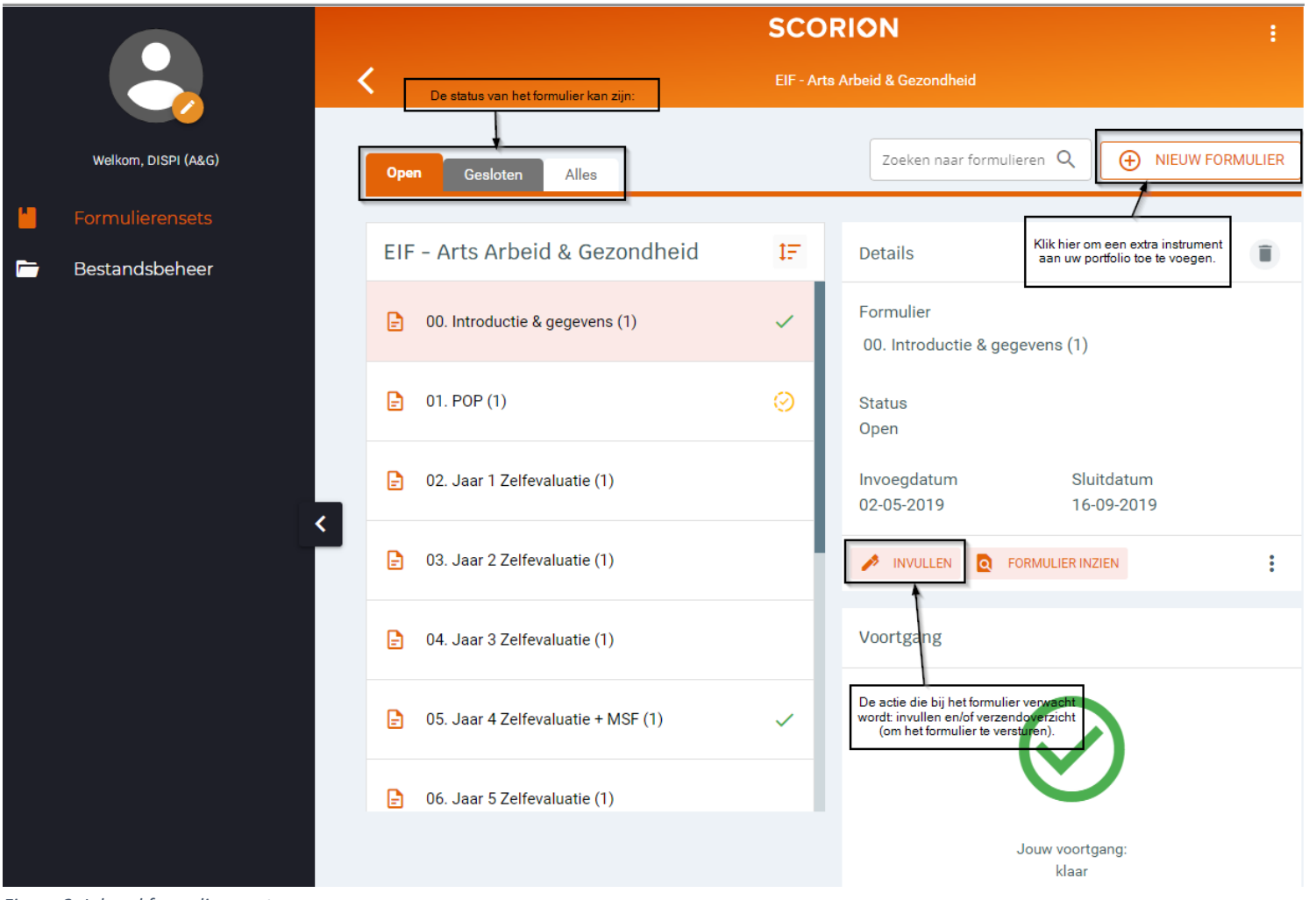

*Figuur 2. Inhoud formulierensets*

#### <span id="page-5-0"></span>Invullen of versturen

Sommige formulieren worden door uzelf ingevuld (formulier 00 – 04, 06 & 11) en andere formulieren (formulier 07 t/m 10) verstuurt u naar uw leerbegeleider of secretariaat. Formulier 05. Jaar 4 Zelfevaluatie + MSF is een formulier dat u zowel zelf invult (voor de zelfevaluatie) als naar uw feedbackgevers verzendt.

Onder 'Verzendoverzicht' in het detailscherm staat welke actie van u verwacht wordt. Wanneer u hierop klikt, opent een pop-up (figuur 3 & 4).

#### Verzendoverzicht feedbackgevers

X

Er kunnen maximaal 20 reviewers toegevoegd worden aan het formulier.

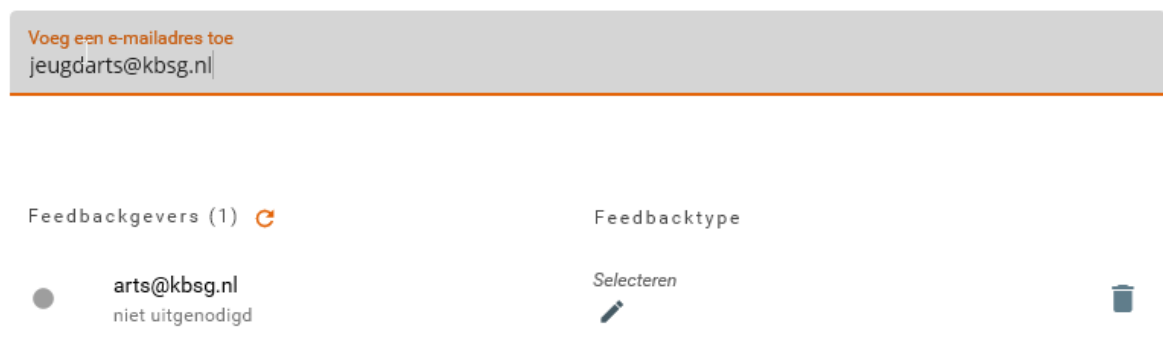

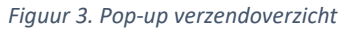

Voer het e-mail adres in en klik op enter. Via het potlood (bij selecteren) kunt u het Feedbacktype aanpassen

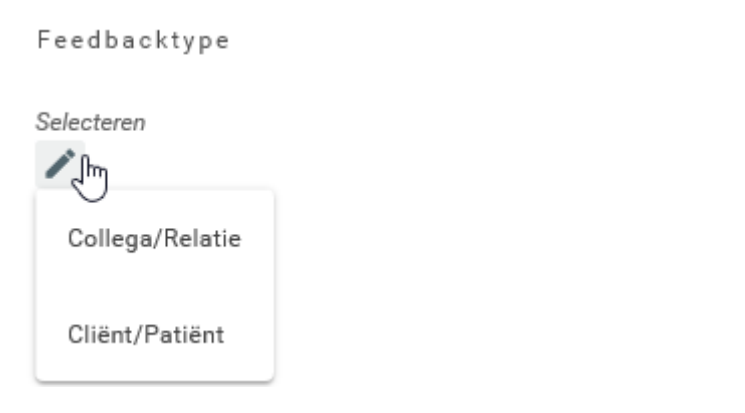

Rechts onderin is de knop verzendscherm, als u hierop klikt dan ziet u de te verzenden email. De ontvanger ontvangt deze als een persoonlijke e-mail. De {value:firstname:owner} worden vervangen door de naam van de ontvanger. De tekst in de e-mail niet overschrijven. Klik op de knop Uitnodigingen versturen en de e-mail wordt verzonden. Dit is hierna ook zichtbaar in het verzendoverzicht feedbackgevers.

## Verzendoverzicht reviewers

Er kan maximaal 1 reviewer toegevoegd worden aan het formulier.

| Selecteer uit de lijst      |  |
|-----------------------------|--|
| Leerbegeleider van der Test |  |

*Figuur 4. Pop-up verzendoverzicht*

Indien uw leerbegeleider het formulier dient te ontvangen, dan ziet u de optie 'Selecteer uit de lijst'. Kies hier uw leerbegeleider.

Indien het KBSG secretariaat het formulier dient te ontvangen, dan ziet u de optie 'Selecteer uit de lijst'. Vink het secretariaat aan.

<span id="page-6-0"></span>Indien u willekeurige personen kunt uitnodigen om feedback te geven, ziet u de optie 'Voege een email adres toe'.

# Overzicht EIF-dossier – wanneer moet ik wat doen?

Het EIF-dossier bestaat standaard uit 12 formulieren. Na het afronden van de tweede betaling (formulier 07) mag u ook de laatste vier formulieren invullen zodat de EIF procedure afgerond kan worden. De 12 formulieren zijn:

00. Introductie & gegevens

- 01. POP
- 02. Jaar 1 Zelfevaluatie
- 03. Jaar 2 Zelfevaluatie
- 04. Jaar 3 Zelfevaluatie
- 05. Jaar 4 Zelfevaluatie + Multi Source Feedback
- 06. Jaar 5 Zelfevaluatie
- 07. Tweede betaling EIF
- 08. Afspraakbevestiging arts & leerbegeleider
- 09. Evaluatie Individueel functioneren
- 10. Evaluatie Groepsfunctioneren
- 11. Afronden & feedback EIF procedure

Daarnaast is het mogelijk om extra instrumenten in te zetten om uw eigen ontwikkeling te monitoren. Extra instrumenten monitoren de eigen ontwikkeling in een gesteld leerdoel of onderbouwen een aspect in de zelfbeoordeling. Ze zouden kunnen leiden (na reflectie) tot het opstellen van nieuwe leerdoelen. Deze zijn te vinden onder de knop 'Nieuw formulier' op het scherm 'Formuliergroepen' (zie figuur 2).

Deze instrumenten zijn:

Evaluatie – Critical Appraisal of a Topic

- Evaluatie Efficiënt vergaderen
- Evaluatie Expertise aanvraag

Evaluatie – Medisch advies

Evaluatie – Medisch beleidsadvies

Evaluatie – Observatie individueel cliëntcontact

Evaluatie – Rapportage belastbaarheid

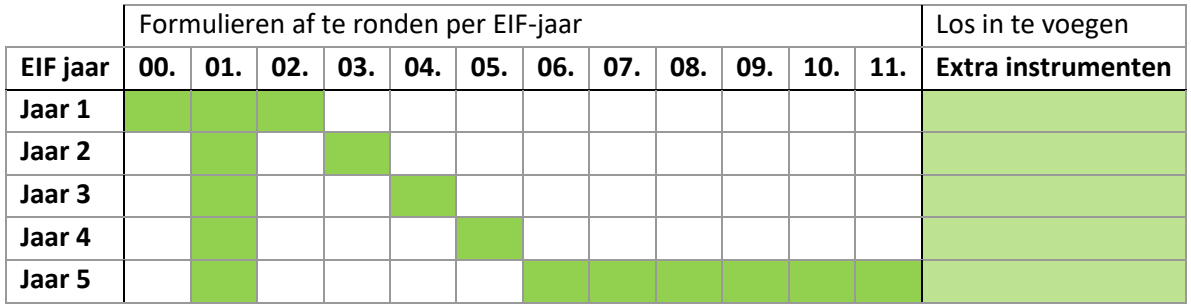

## <span id="page-8-0"></span>Aanloopfase eerste EIF

Voor deze eerste periode omtrent de herregistratie geldt een aanloopperiode. Hieronder vindt u een overzicht van de formulieren die u moet voldoen afhankelijk van uw herregistratiejaar.

#### <span id="page-8-1"></span>Mijn herregistratiejaar is 2020

U rondt de volgende formulieren af:

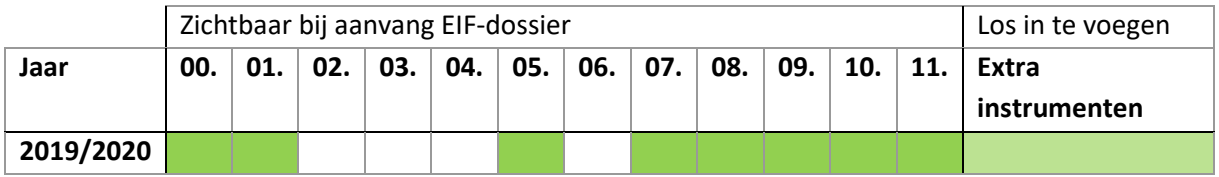

#### <span id="page-8-2"></span>Mijn herregistratiejaar is 2021

U rondt de volgende formulieren af:

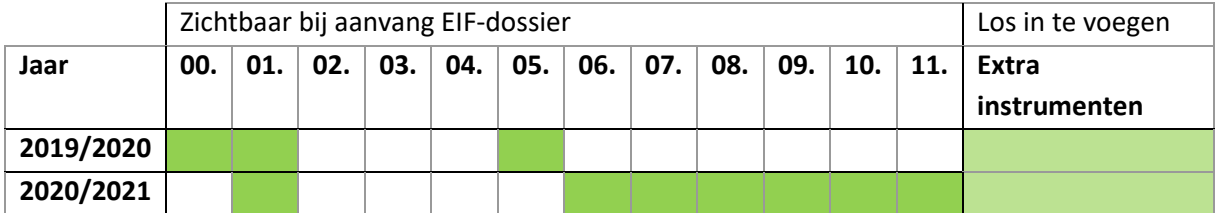

#### <span id="page-8-3"></span>Mijn herregistratiejaar is 2022

U rondt de volgende formulieren af:

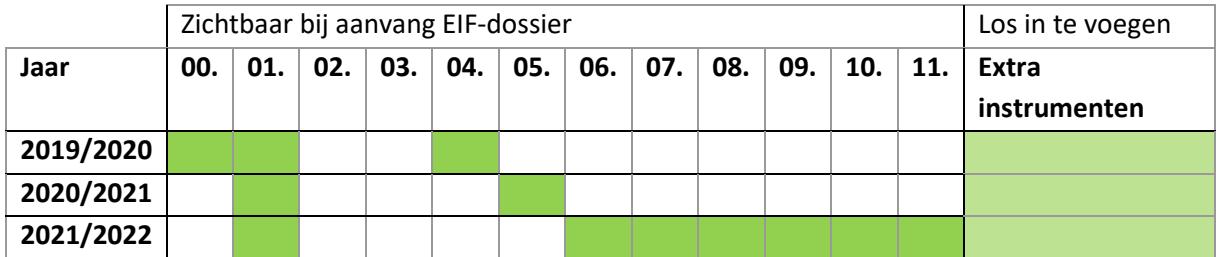

#### <span id="page-8-4"></span>Mijn herregistratiejaar is 2023

U rondt de volgende formulieren af:

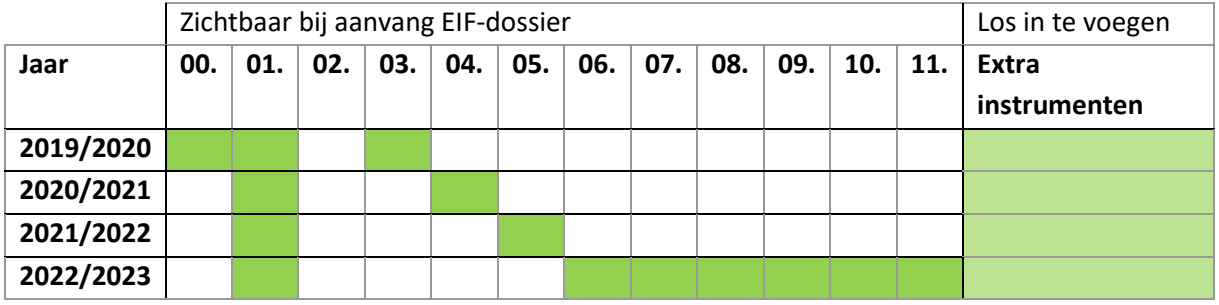

# <span id="page-9-0"></span>Inhoud formulieren

# <span id="page-9-1"></span>Formulier 00. Introductie & gegevens

Dit formulier is van groot belang voor de rest van het EIF. Daarom wordt dit formulier altijd bij het begin van EIF gecontroleerd en ingevuld. Vanuit de aanmelding bij KBSG worden de volgende gegevens overgenomen: naam, geboortedatum, geslacht, adres, e-mailadres, BIG-nummer en specialisme. Controleer de gegevens in dit formulier; mochten deze foutief zijn, pas deze dan aan.

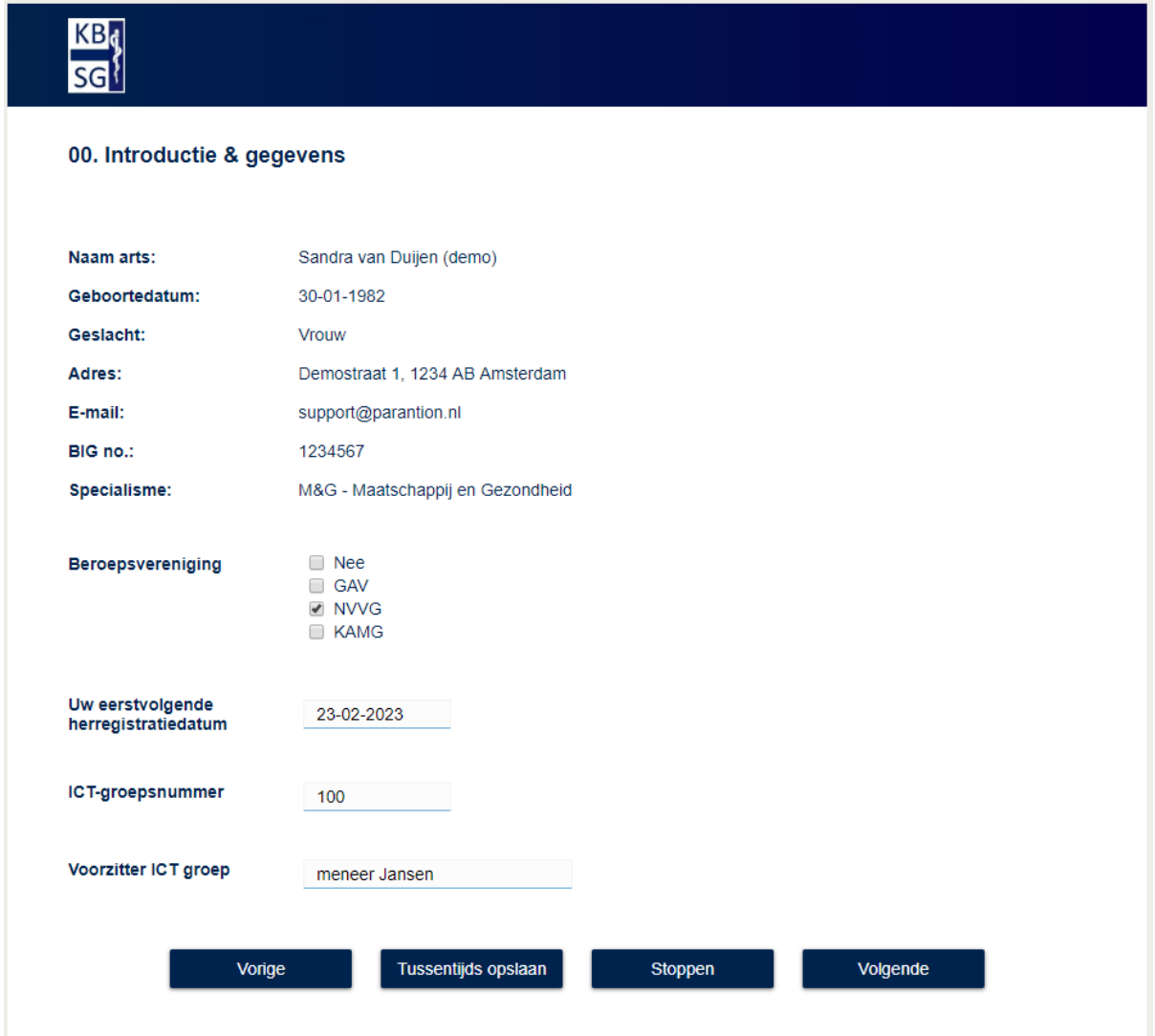

*Figuur 5. Formulier 00. Introductie en gegevens*

# <span id="page-10-0"></span>Formulier 01. POP

Elke arts begint hiermee.

Om te onderbouwen waaraan je wilt werken, verzamel je eerst gegevens door evaluatie-instrumenten te gebruiken:

- Beoordeel zelf je eigen ontwikkelpunten aan de hand van de competenties van een specialist in jouw tak van de sociale geneeskunde (zelfbeoordelingsinstrument)
- Gebruik andere evaluatie-instrumenten, al naar gelang jouw werkzaamheden en behoeften.

#### Elk jaar stel je je POP bij.

Gebruik hiervoor de evaluatie-instrumenten, maar maak desgewenst ook gebruik van andere input, bijvoorbeeld feedback van je leidinggevende of collega's, gesprekken met je ICT-groep of een leerbegeleider. Beschrijf je ontwikkeling, noteer wat wel en niet lukte ten aanzien van je ontwikkeldoelen, welke scholing leverde je wat op. En onderbouw je aanpassingen in je POP.

Naast de sterke- en verbeterpunten is er ruimte voor 10 ontwikkeldoelen. Kies 2-3 ontwikkeldoelen per jaar. Elk ontwikkeldoel wordt uitgewerkt volgens het SMART principe en elk jaar vindt er een reflectie op de ontwikkeldoelen plaats. De steekwoorden van het ontwikkeldoel zijn te vinden in het overzicht in het POP formulier, evenals een vinkje wanneer een ontwikkeldoel behaald is.

Het vinkje 'ontwikkeldoel behaald' kruis je ook aan als je in het volgende jaar niet verder werkt aan dat ontwikkeldoel: onderbouw deze keuze in je reflectie op dat doel.

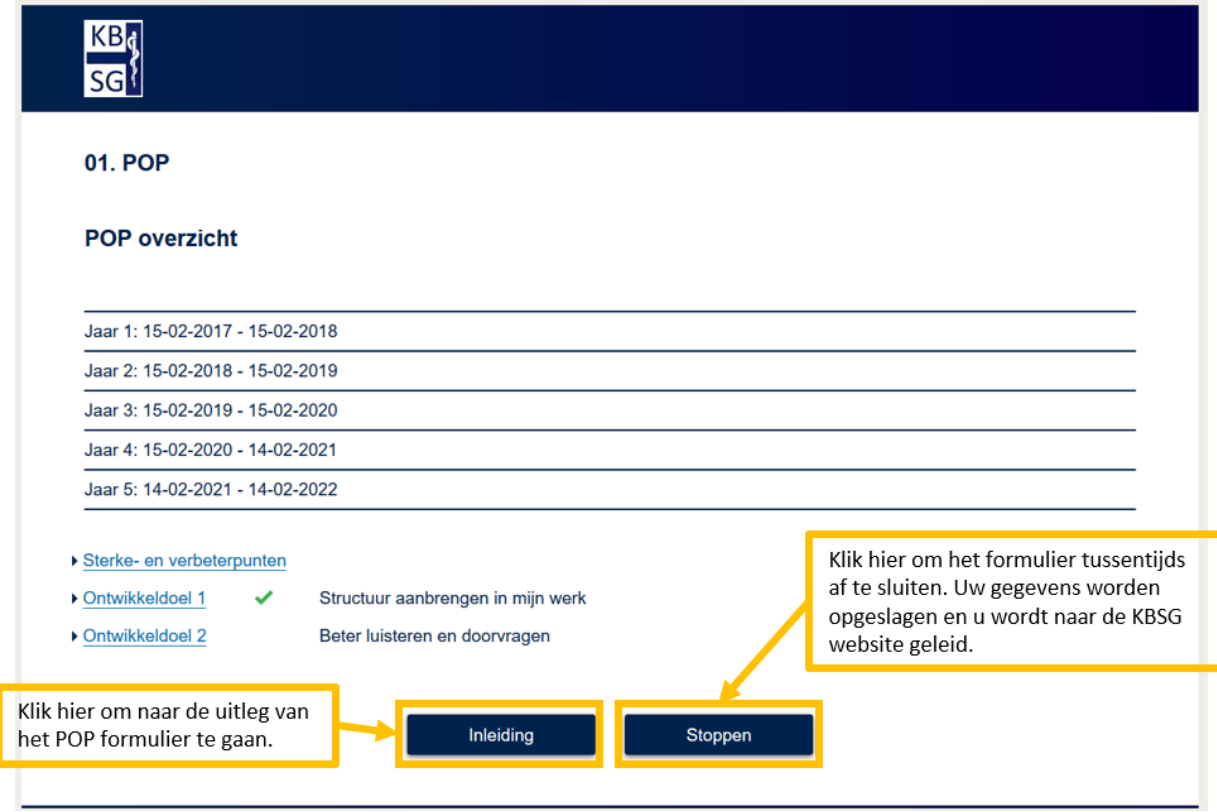

*Figuur 6. Formulier 01. POP*

#### <span id="page-11-0"></span>Formulier 02. 03. 04. & 06. Zelfevaluatie

Deze zelfevaluatielijsten worden gebruikt als reflectie-instrument voor de bijstelling van het POP en als voorbereiding voor het gesprek met de leerbegeleider. Desgewenst kunt u de aanvullende evaluatie-instrumenten inzetten. De resultaten van deze zelfevaluatie kunt u bespreken met een collega of in uw ICT groep. U kunt met hen bijvoorbeeld ook bespreken of de voorbeelden die u beschrijft, inderdaad goed weergeven waar u staat in de competentie-ontwikkeling.

#### Tips bij het invullen:

Lees elke competentiebeschrijving goed door en vraag uzelf af waar u staat door een waardering te geven. Probeer bij elke rol of specifieke competentie een situatie/casus te beschrijven waaruit blijkt dat u over deze competentie(s) beschikt. Of voeg een beschrijving toe waaruit blijkt dat u een ontwikkelpunt hebt ten aanzien van deze competentie. Door voorbeelden te gebruiken geeft u handen en voeten aan de competenties en uw ontwikkelingspunten.

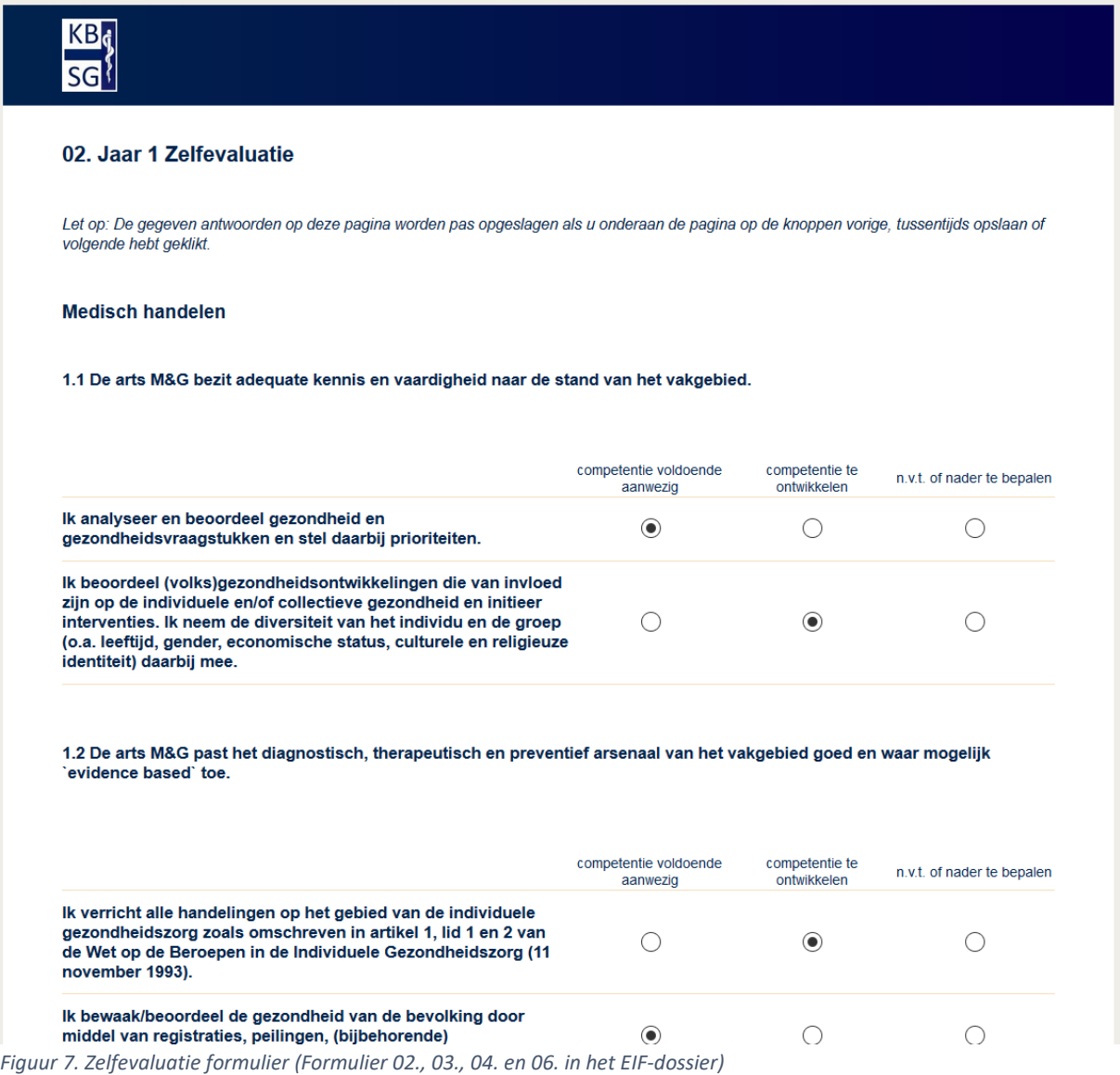

12

#### <span id="page-12-0"></span>Formulier 05. Zelfevaluatie + MSF

Naast de jaarlijkse zelfevaluaties wordt er in jaar 4 ook een Multi Source Feedback gevraagd. In jaar 4 is uw zelfevaluatie iets aangepast om overeen te komen met de vragen in de MSF. De vragenlijst is onderverdeeld in zeven competentierollen.

Wanneer u genoeg feedback ontvangen hebt (minimaal twee collega's/relaties<sup>3</sup> moeten de MSF ingevuld hebben om een zekere mate van anonimiteit te waarborgen) kunt u een rapport van het MSF maken door eerst het formulier te sluiten. Na het sluiten van het formulier verschijnt er een knop 'rapport genereren'. Hierin vindt u uw eigen scores in vergelijking tot de scores die de feedbackgevers over u hebben gegeven.

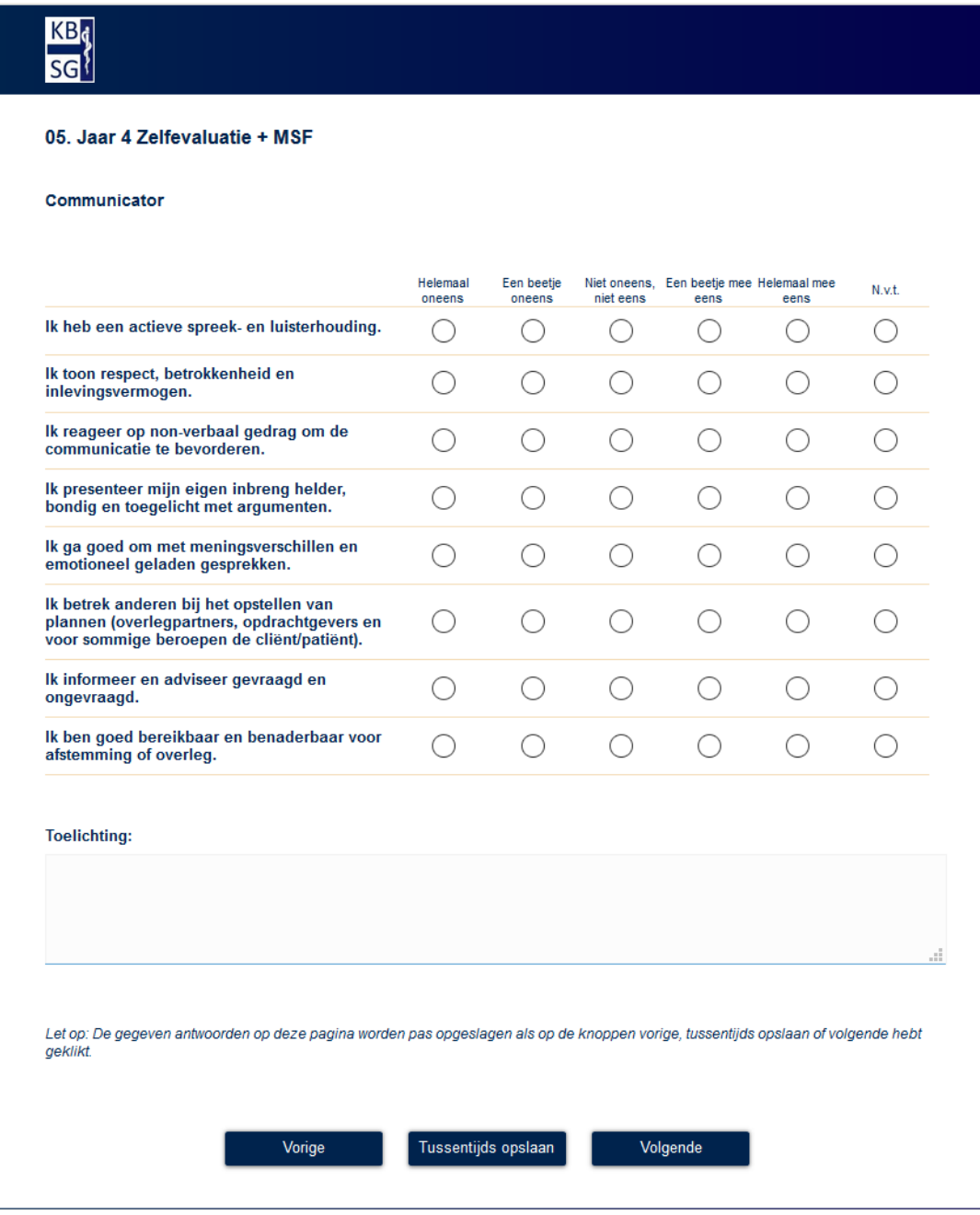

*Figuur 8. Formulier 05. Jaar 4 Zelfevaluatie + MSF*

 $\overline{a}$ 

<sup>&</sup>lt;sup>3</sup> Collega's/relaties: kies personen die een leerzame beoordeling kunnen geven van uw competenties. Het lijkt verstandig minimaal een collega-arts in uw specialisme te kiezen.

#### <span id="page-13-0"></span>Feedbackgever uitnodigen/herinneren

Wilt u het formulier naar de feedbackgevers versturen? Klik dan op de knop 'VERZENDOVERZICHT'.

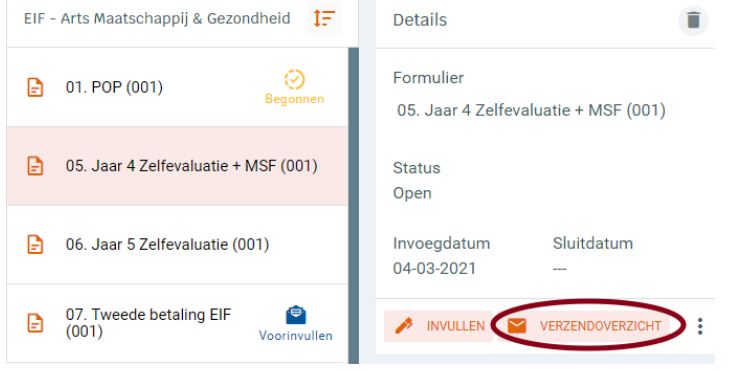

#### Er verschijnt een pop-up:

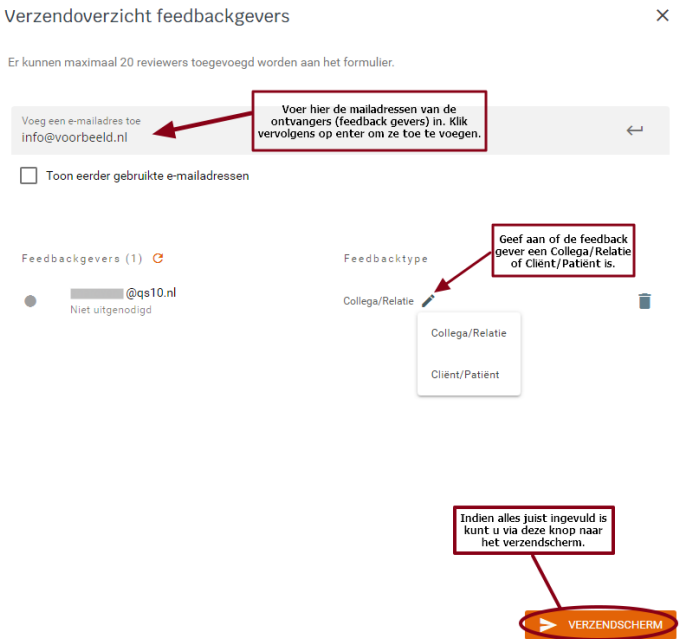

U vult eerst het e-mailadres van de feedbackgever in. Voordat de mail met de vraag om een MSF in te vullen, verstuurd wordt, moet per feedbackgever aangegeven worden wat de rol van de feedbackgever is. Dit kan door op het potloodje achter het emailadres van de feedbackgever te klikken bij het kopje 'FEEDBACKTYPE'.

Wanneer dit voldaan is word de knop Verzendscherm zichtbaar en kunt u via deze knop naar het verzendscherm.

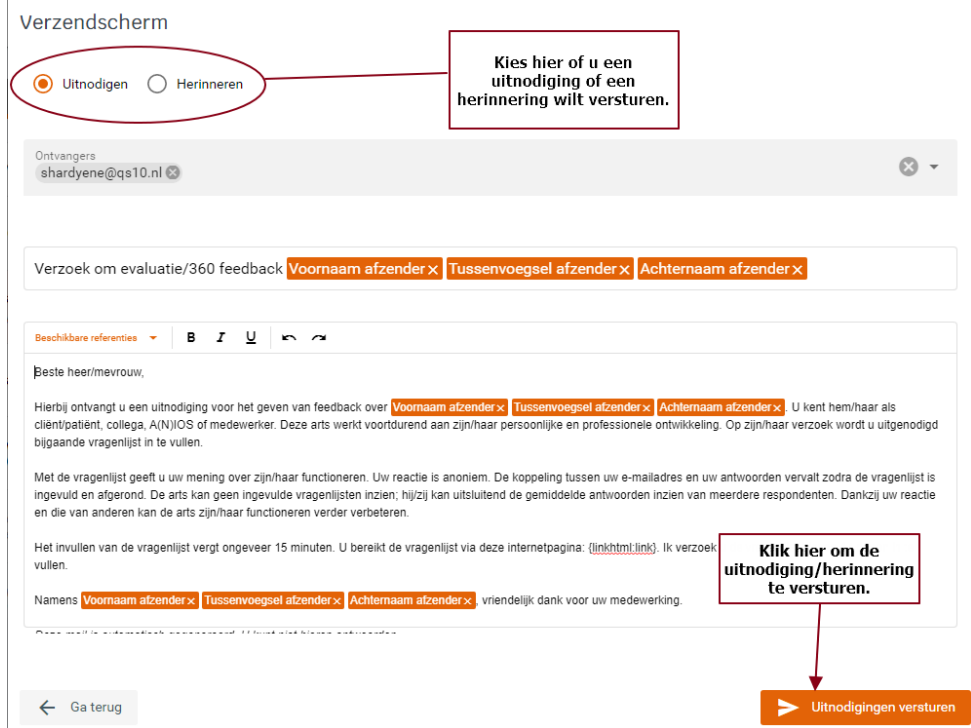

Bovenaan staan de ontvangers van de mail. U kunt een feedbackgever ook een herinnering sturen als hij/zij de MSF nog niet (volledig) ingevuld heeft. Kruis dan Herinnering aan. Klik daarna op 'Uitnodigingen versturen' of 'Herinnering versturen' om de uitnodiging of herinnering te versturen.

#### <span id="page-15-0"></span>Voortgang en herinneren

Bekijk de invul-voortgang van uw MSF om te bepalen of u al genoeg feedback hebt gekregen. Indien nodig verzendt u een herinnering naar uw feedbackgevers. Automatisch worden de feedbackgevers met de status 'geopend' en 'Nog niet begonnen' geselecteerd voor een herinnering. Feedbackgevers met de status 'klaar' zullen dus niet herinnerd kunnen worden.

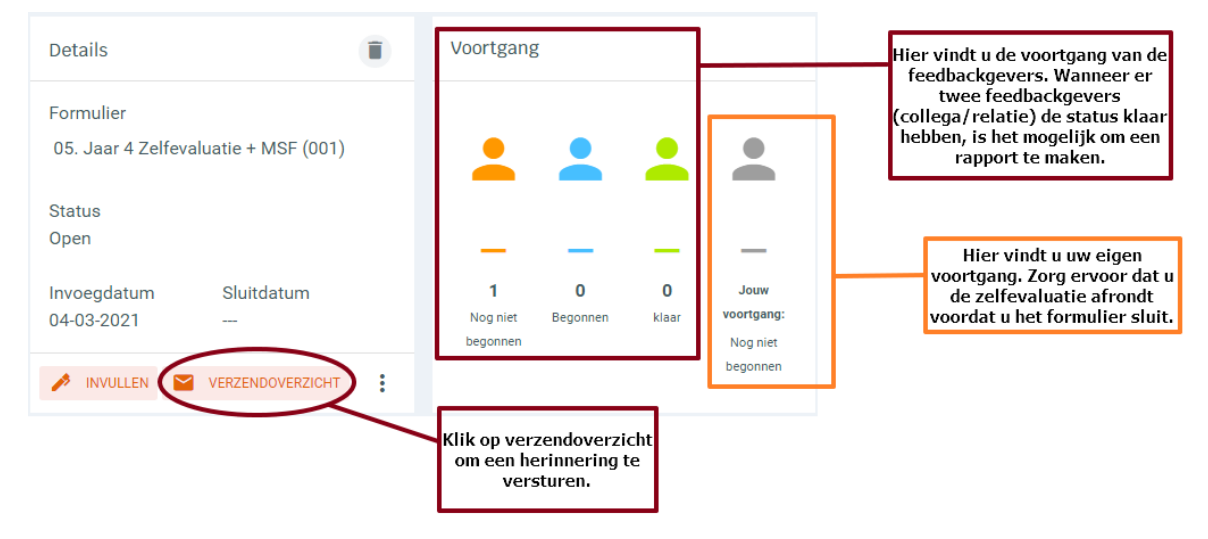

#### <span id="page-15-1"></span>Rapport maken

Wanneer u voldoende feedback ontvangen heeft sluit u de vragenlijst door op de 3 puntjes onder het kopje *Details* te klikken en kiezen voor 'Sluit formulier'. Nu de vragenlijst is gesloten verschijnt onder de kop *Details* de knop 'GENEREER RAPPORT'. Klik hier op om een rapport te maken. Een pop-up opent. Hierin kunt u de naam van het rapport aanpassen en de map waarin deze wordt opgeslagen. Standaard wordt het rapport opgeslagen in de map 'Mijn rapportages'.

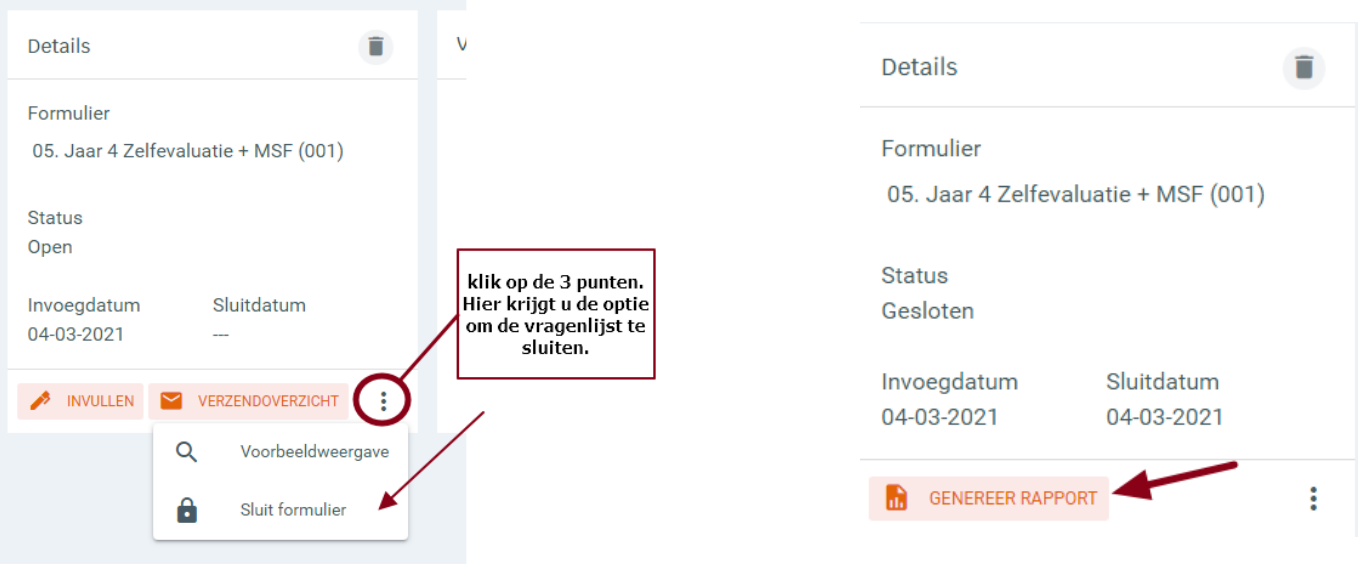

# <span id="page-16-0"></span>Formulier 07. Tweede betaling EIF

Voor u verder gaat met de afsluitende fase van EIF, betaalt u het resterende bedrag van het hele EIF traject.

#### Inloggen: Mijn KBSG<https://www.kbsg.nl/>

Gebruikersnaam: Deze heeft u ontvangen bij inschrijving EIF Uw wachtwoord kunt u zelf aanpassen Hier verricht u de 2<sup>e</sup> betaling en krijgt u aansluitend toegang tot de lijst met leerbegeleiders.

#### **Formulier 07. Tweede betaling EIF (Scorion)**

Nadat u de 2<sup>e</sup> betaling heeft gedaan, stuurt u formulier 07 (zie afbeelding) naar het secretariaat.

Kies bij **Details** voor 'invullen' (Zie afb. 2). Er verschijnt een nieuw venster waarin de stappen worden uitgelegd om het  $2^e$  deel van het EIF-traject te openen. Klik na het doorlezen op sluiten.

Het secretariaat maakt het na het ontvangst van de betaling mogelijk dat u verder kunt gaan met de formulieren 08, 09, 10 en 11. Wanneer de betaling verwerkt is, zult u zien dat de formulieren 08, 09, 10 en 11 beschikbaar zijn geworden in uw dossier.

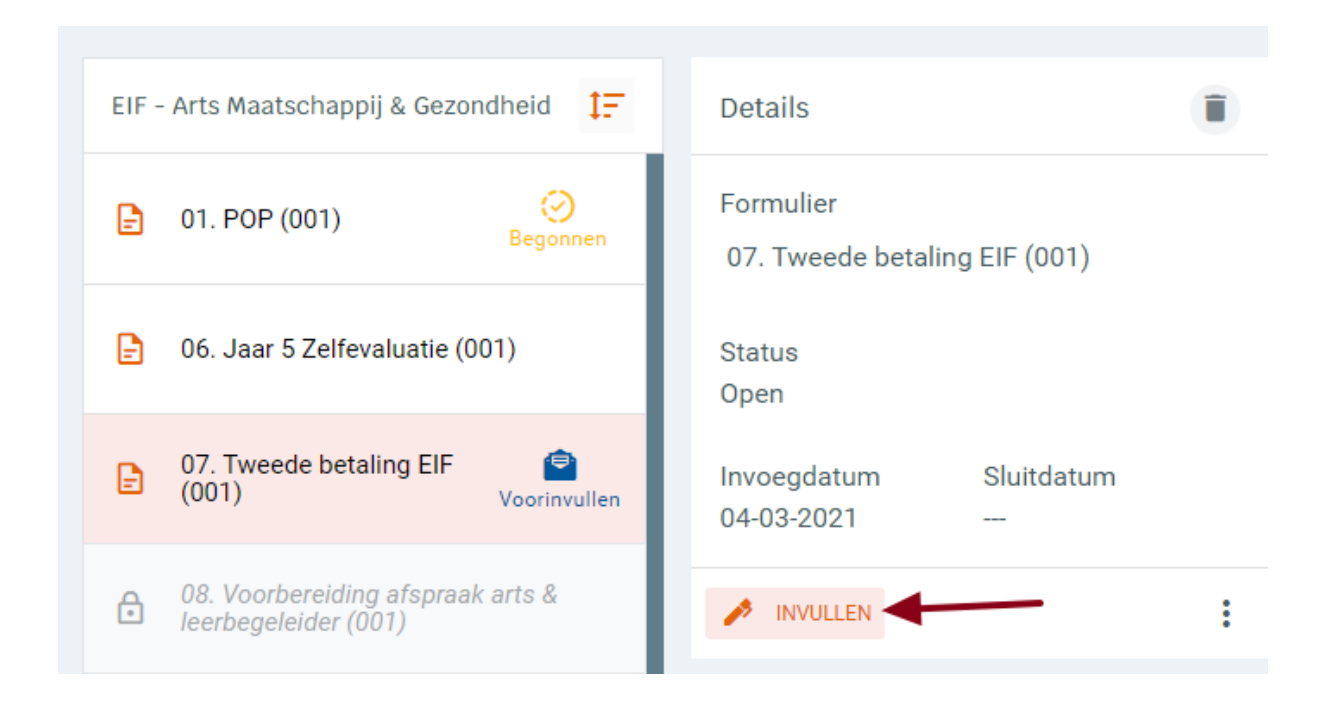

# $rac{KB}{SG}$

#### 07. Tweede betaling EIF

Deel 1 van uw EIF-traject is doorlopen.

Ga nu naar "Mijn KBSG" om de 2e betaling uit te voeren.

Na ontvangst van de 2e betaling opent het secretariaat voor u het 2e deel van het EIF-traject.

In mijn KBSG kunt u direct na de 2e betaling uw leerbegeleider kiezen en afspraak maken.

Formulier 8 verstuurt u naar uw gekozen leerbegeleider om deze te informeren over het openstaande portfolio.

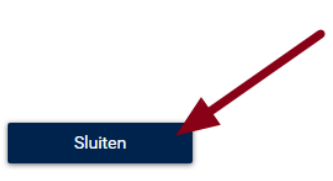

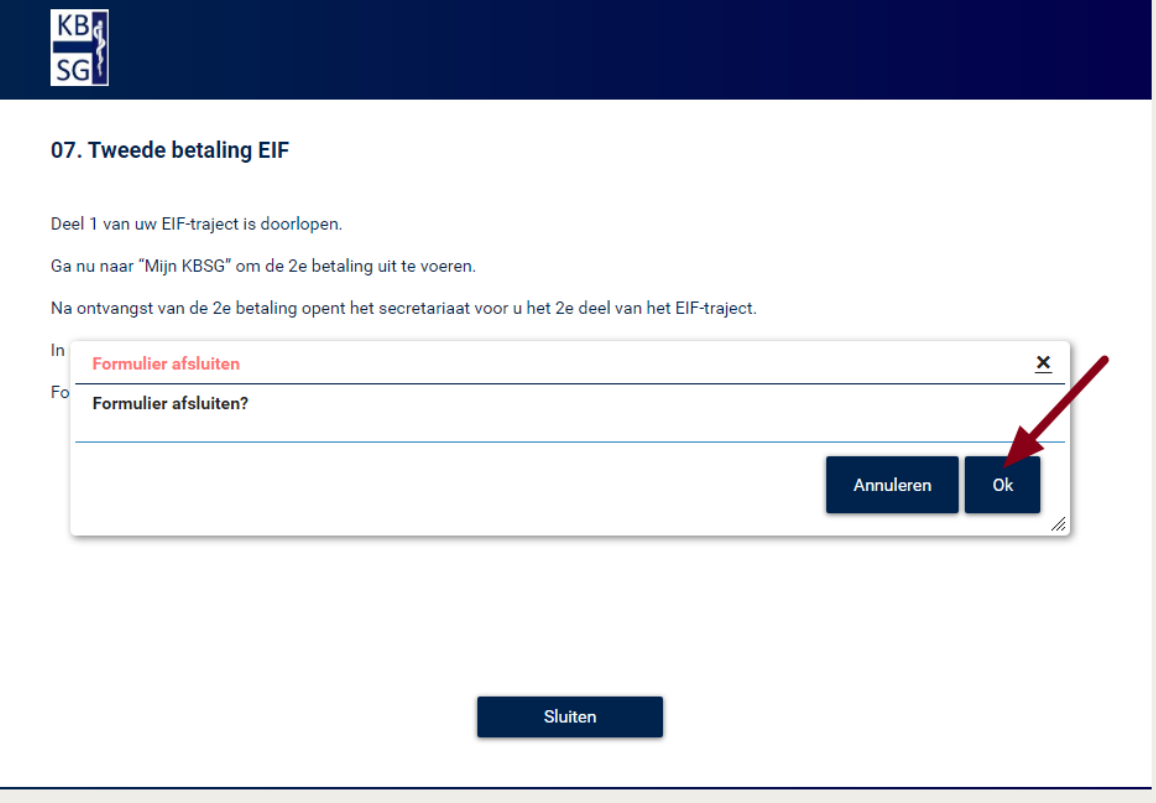

#### **Formulier 08. Afspraakbevestiging arts & leerbegeleider**

Via de match module (in Mijn KBSG) is het mogelijk om een leerbegeleider te vinden en contact met deze leerbegeleider op te nemen.

Inloggen: Mijn KBSG<https://www.kbsg.nl/> Gebruikersnaam: Deze heeft u ontvangen bij inschrijving EIF Uw wachtwoord kunt u zelf aanpassen

Onder 'Lijst met leerbegeleider EIF' kunt u de beschikbare leerbegeleiders vinden. Dit is echter pas mogelijk na de 2<sup>e</sup> betaling (formulier 07).

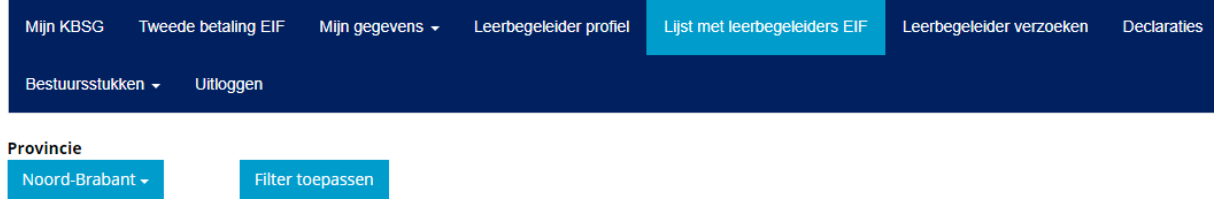

Klik op de naam van de leerbegeleider die uw voorkeur heeft, voor meer informatie. Onder de Introductie van de leerbegeleider staat een knop met Plan afspraak.

Via deze knop kunt u uw verzoek toelichten en 3 verschillende data voorstellen.

Korte motivatie: Toelichten waarom uw voor deze leerbegeleider kiest

Datum voorkeur 1:

Datum voorkeur 1:

Datum voorkeur 1:

Extra informatie: Vermelden van welk dagdeel of locatie u het beste schikt Korte motivatie:

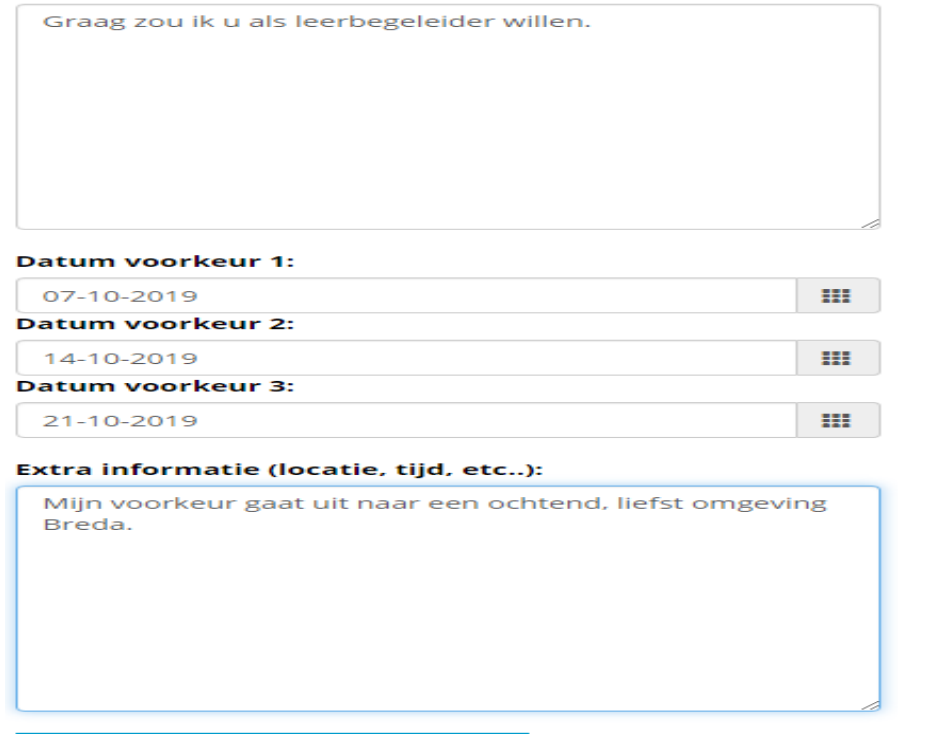

Verstuur mail naar leerbegeleider

Verstuur mail naar leerbegeleider.

De leerbegeleider krijgt via de e-mail een bericht. Via Mijn KBSG kiest hij een van de door u voorgestelde data en kan in een tekstveld aangeven welke tijd en plaats. Vervolgens accepteert hij uw verzoek om als leerbegeleider af te spreken.

De leerbegeleider kan uw verzoek ook weigeren.

Dan kunt u of een andere leerbegeleider zoeken of nieuwe data plannen met de reeds gekozen leerbegeleider.

Nadat de afspraak is verstuurd kunt u de openstaande verzoeken bekijken via 'Leerbegeleider verzoeken'.

<span id="page-19-0"></span>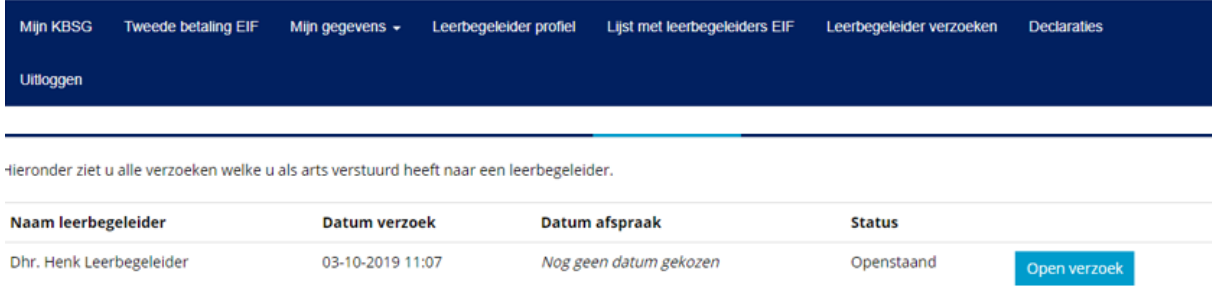

# Formulier 08. Afspraakbevestiging arts & leerbegeleider

#### Inloggen in Scorion[: https://apps.parantion.nl/scorionx/#/login](https://apps.parantion.nl/scorionx/#/login)

Ga naar formulier 08, aan de rechterkant komt het detail scherm naar voren. Onderaan het kopje *details* staat VERZENDOVERZICHT.

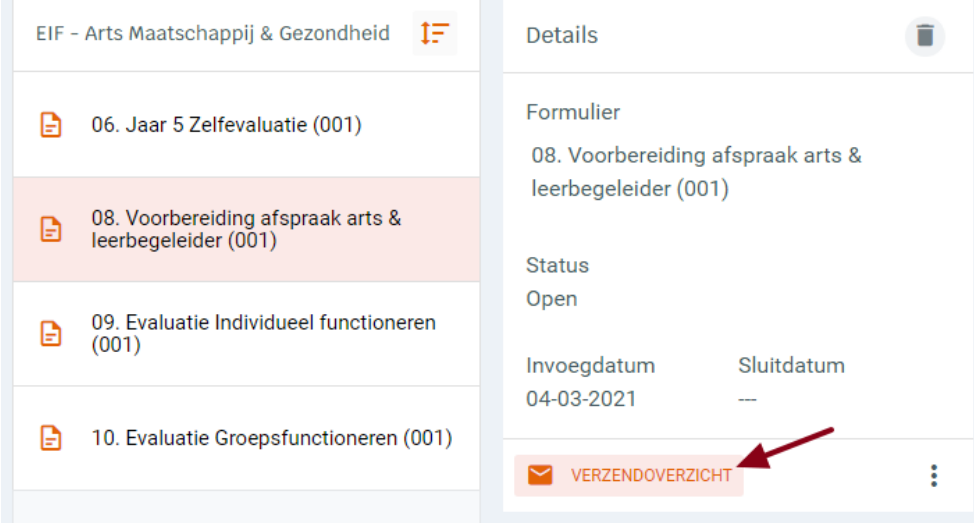

Klik op de knop verzendoverzicht, er verschijnt nu een pop-up genaamd Verzendoverzicht reviewers. Selecteer uw leerbegeleider uit de lijst door op het pijltje te klikken.

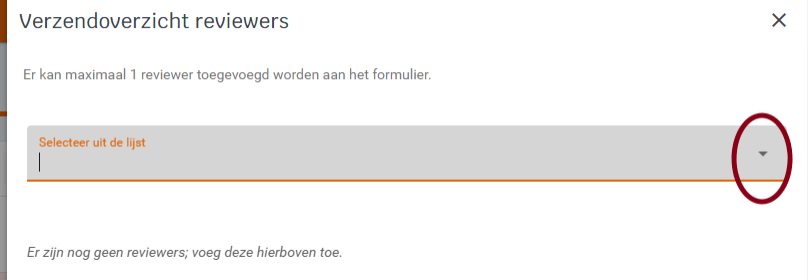

U krijgt nu een e-mailoverzicht met tekst te zien en klikt weer op knop uitnodiging versturen (**tekst niet aanpassen/wijzigen)** Hierin staat een link waardoor de leerbegeleider toegang krijgt tot uw portfolio.

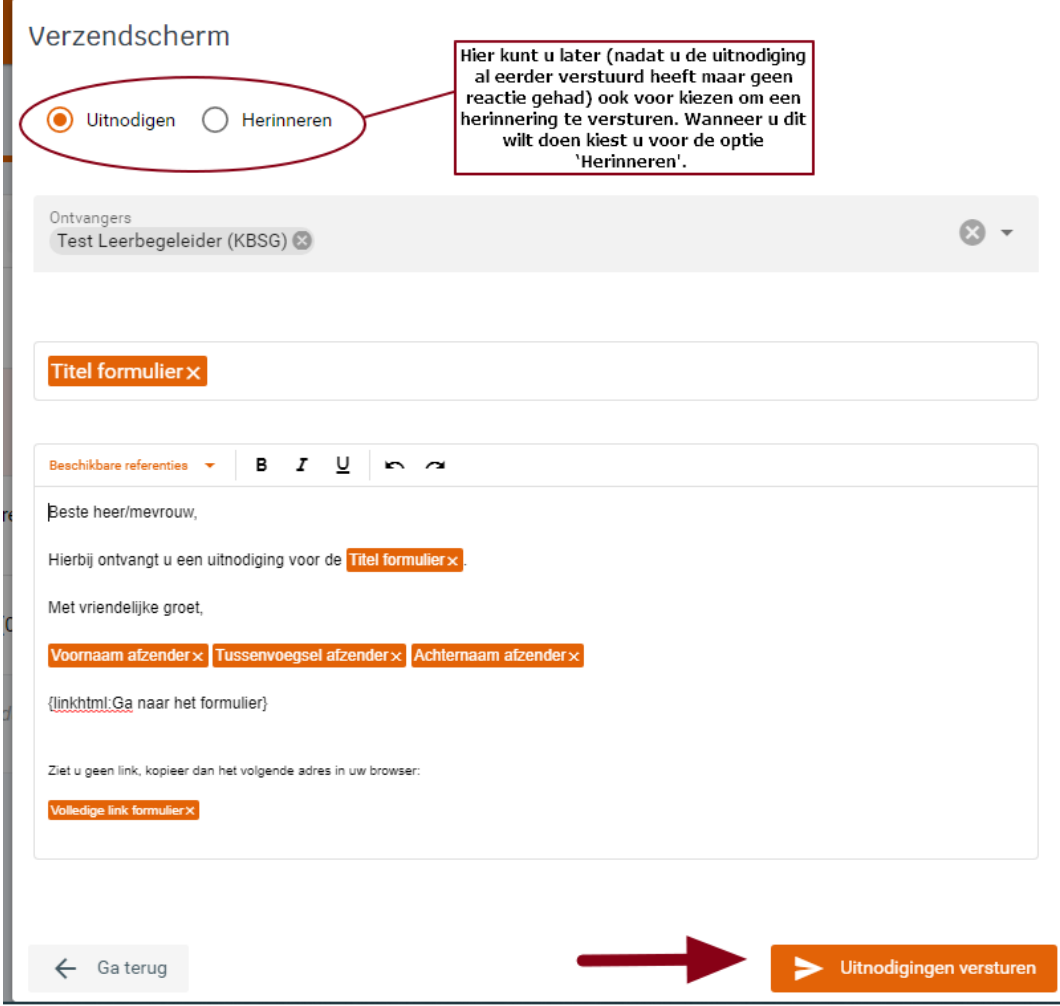

De leerbegeleider ontvangt onderstaande email en vermeld daarin de datum van het evaluatiegesprek, En klikt vervolgens op afspraak bevestigen.

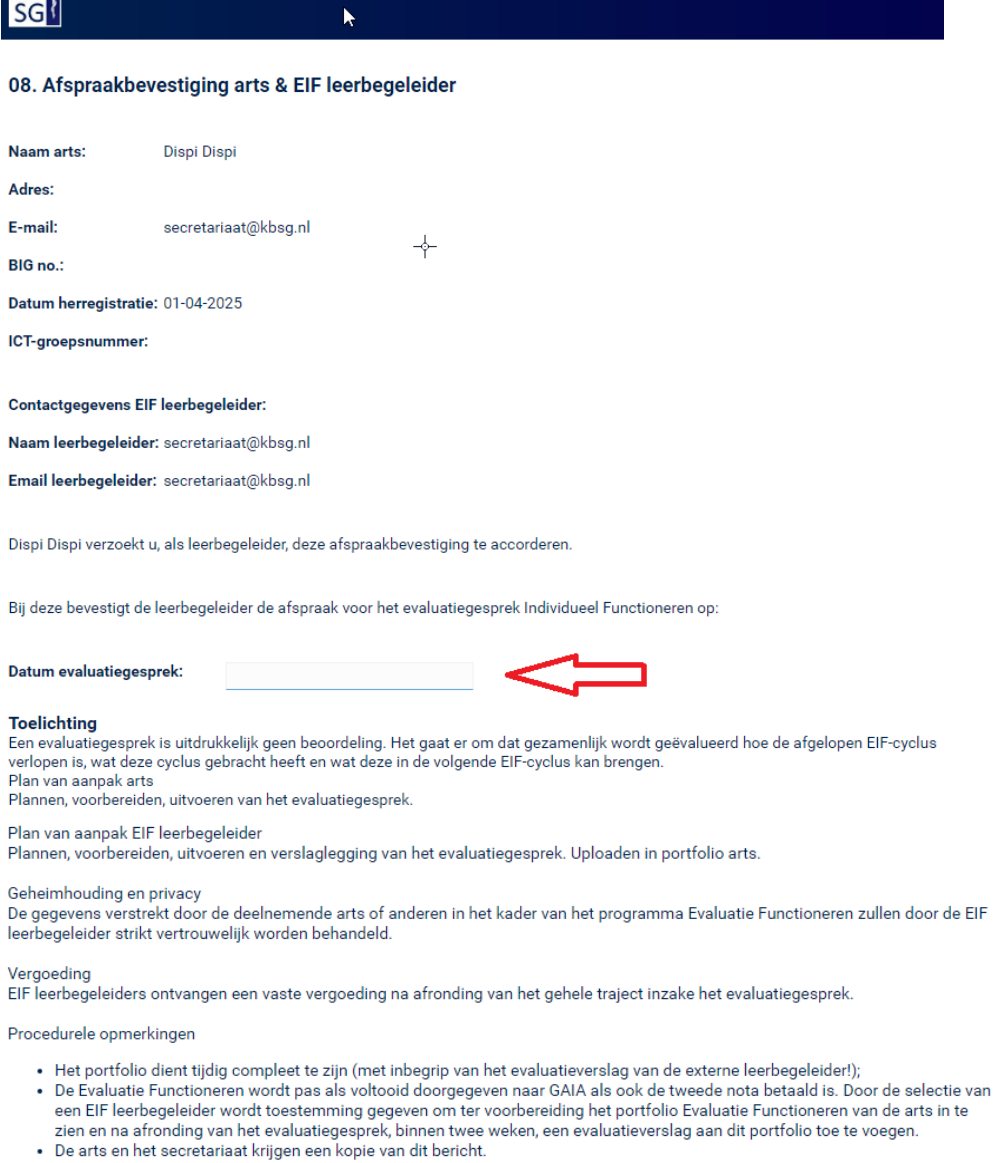

 $KB<sub>j</sub>$ 

Let op! Zodra u op afspraak bevestigen klikt, worden de betrokkenen op de hoogte gesteld van uw afspraak en kunt u de afspraakdatum<br>niet meer wijzigen.

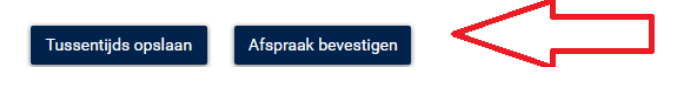

Een bevestiging wordt naar u gestuurd. De leerbegeleider krijgt ook alvast toegang tot uw dashboard en bestanden (figuur 11) zodat hij of zij zich kan voorbereiden op het evaluatiegesprek.

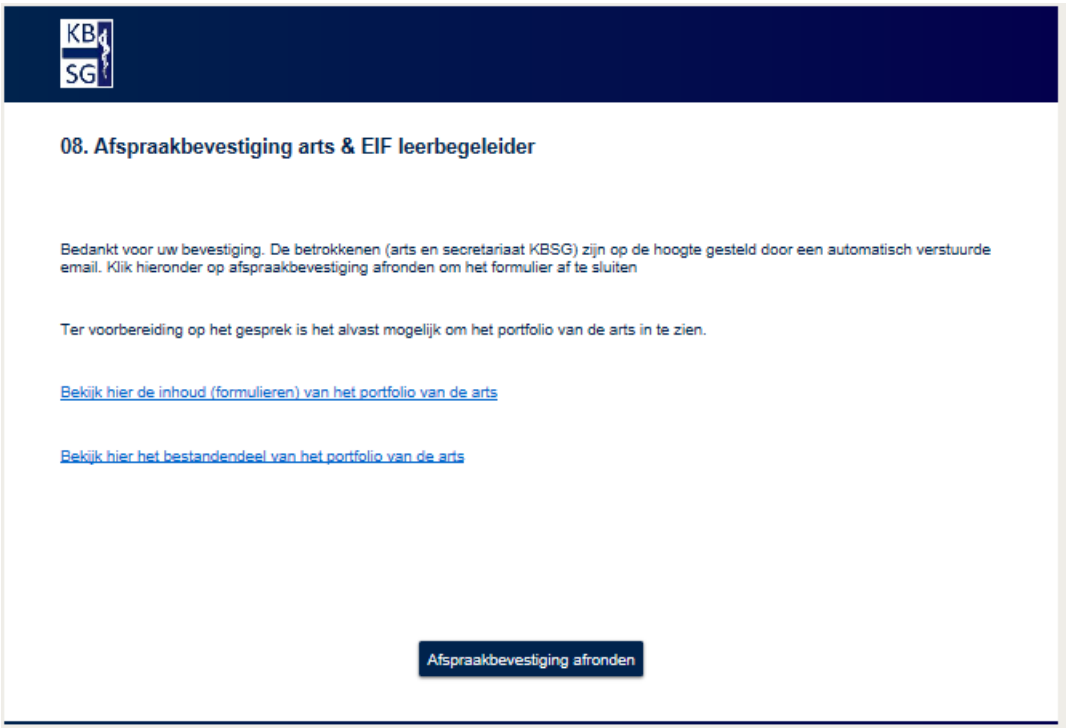

*Figuur 11. Link naar dashboard en bestanden van arts in formulier 08. Afspraakbevestiging arts & EIF-leerbegeleider*

#### <span id="page-24-0"></span>Formulier 09. Evaluatie individueel functioneren

Nadat het evaluatiegesprek plaats heeft gevonden stuurt u formulier 09 naar uw leerbegeleider zodat hij of zij het gespreksverslag kan uploaden en de akkoordverklaring voor het individueel functioneren kan geven (figuur 12). Nadat dit formulier is gevalideerd door de leerbegeleider, worden de punten geregistreerd bij GAIA.

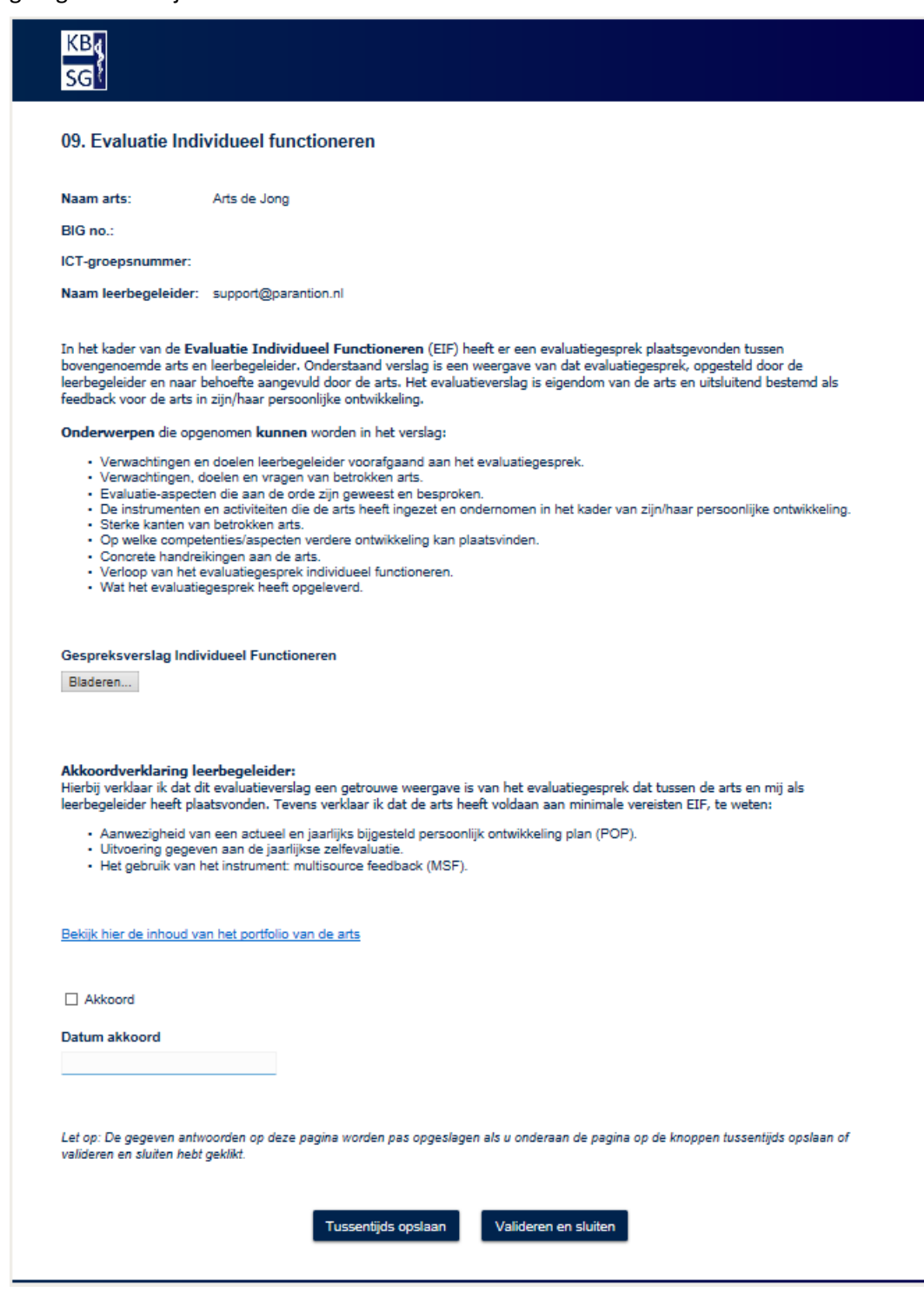

*Figuur 12. Formulier 09. Evaluatie Individueel functioneren*

#### <span id="page-25-0"></span>Formulier 10. Evaluatie Groepsfunctioneren

Nadat het evaluatiegesprek plaats heeft gevonden stuurt u ook formulier 10 naar uw leerbegeleider. Bij het versturen van dit formulier koppelt u het groepsontwikkelplan (GOP) en de jaarverslagen van uw ICT-groep. Zorg ervoor dat u deze documenten alvast in uw bestandsbeheer hebt geplaatst. In het detailscherm van het formulier ziet u onderaan het kopje 'Bijlagen (*verplicht*)'. Klik hierop om het kopje te openen.

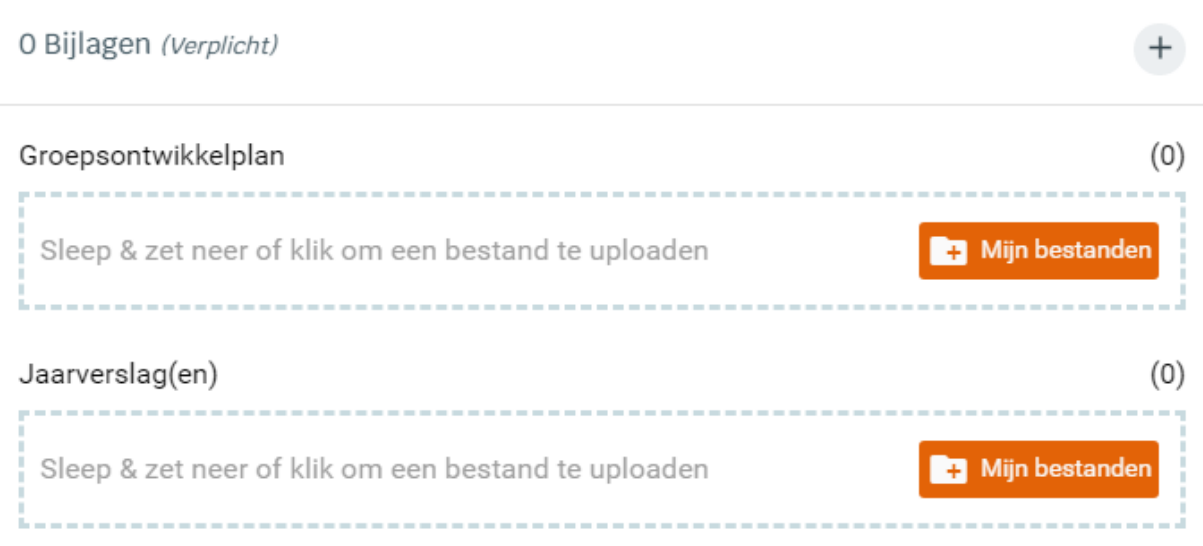

Klik op 'mijn bestanden' om bestanden uit uw bestandsbeheer aan het formulier te koppelen. Verstuur daarna het formulier zoals beschreven bij [Invullen of versturen.](#page-5-0)

Uw leerbegeleider uploadt in dit formulier het gespreksverslag omtrent het groepsfunctioneren en controleert de aanwezigheid van het groepsontwikkelplan en jaarverslag(en). De leerbegeleider geeft uiteindelijk een akkoord voor het groepsfunctioneren. Op dat moment worden er punten naar GAIA geschreven. Figuur 13 toont hoe het formulier er voor de leerbegeleider uitziet.

#### $KB<sub>k</sub>$  $\overline{\text{c}}$

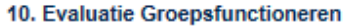

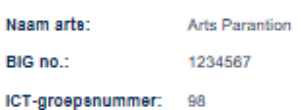

Naam leerbegeleider: support@parantion.nl

In het kader van de Evaluatie Groepsfunctioneren heeft er een evaluatiegesprek plaatsgevonden tussen ICT-groep en een in the measurement of the measurement of the measurement of the measurement of the measurement of the measurement of the leader of the measurement of the measurement of the measurement of the measurement of the measurement als feedback voor de ICT-groep ten aanzien van het groepsfunctioneren.

#### Let op overgangsperiode!

In de aanvangsperiode (2020-2025) geldt ten aanzien van de evaluatie groepsfunctioneren dat de ICT-groep 5 jaar de gelegenheid krijgt om een evaluatiegesprek met een leerbegeleider te beleggen. Dit betekent voor de individuele arts dat dit<br>groepsevaluatiegesprek na zijn/haar herregistratiedatum kan liggen. In dat geval geldt uitsluitend de verplic jaarlijkse zelfevaluatie heeft uitgevoerd (opgenomen in het jaarverslag).

Onderwerpen die opgenomen kunnen worden in het verslag:

- · Verwachtingen en doelen leerbegeleider voorafgaand aan het evaluatiegesprek
- 
- Verwachtingen, doelen en vragen vanuit de ICT-groep.<br>• Verwachtingen, doelen en vragen vanuit de ICT-groep.<br>• Evaluatie-aspecten die aan de orde zijn geweest en besproken.<br>• De instrumenten en activiteiten die de ICT-gro
- 
- Sterke kanten van de ICT-groep.<br>- Op welk(e) vlak/aspecten verdere ontwikkeling kan plaatsvinden.
- 
- 
- Ochride handreikingen voor de ICT-groep.<br>- Verloop van het evaluatiegesprek groepsfunctioneren.<br>- Verloop van het evaluatiegesprek groepsfunctioneren.<br>- Wat het evaluatiegesprek heeft opgeleverd voor de ICT-groep.

#### Gespreksverslag Groepsfunctioneren

Bladeren...

Groepsontwikkelplan

Jaarverslag(en)

□ Akkoord

□ Akkoord

#### Akkoordverklaring leerbegeleider:

Hierbij verklaar ik dat - indien van toepassing - dit evaluatieverslag een getrouwe weergave is van het evaluatiegesprek dat tussen de ICT-groep en mij als leerbegeleider heeft plaatsvonden.

Tevens verklaar ik dat de ICT-groep heeft voldaan aan minimale vereisten voor het groepsfunctioneren, te weten:

- · Een ICT-groepsnummer (bewijs van accreditatie door de beroeps-/wetenschappelijke vereniging)<br>• Aanwezigheid van een actueel en jaarlijks bijgesteld groepsontwikkelingsplan (GOP)
- · Aanwezigheid van jaarverslag(en)

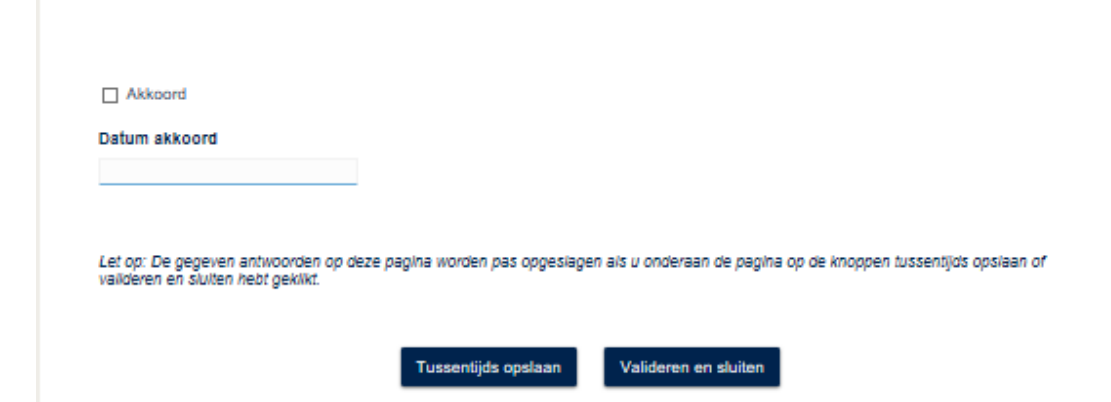

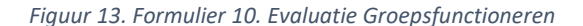

# <span id="page-27-0"></span>Dashboard

In formulier 08 en 09 krijgt de leerbegeleider toegang tot uw portfolio door middel van een dashboard. Voor u, als arts, is uw dashboard ook inzichtelijk zodat u uw voortgang kan monitoren. Om uw dashboard in te zien, klikt u rechtsonder op uw dossier:

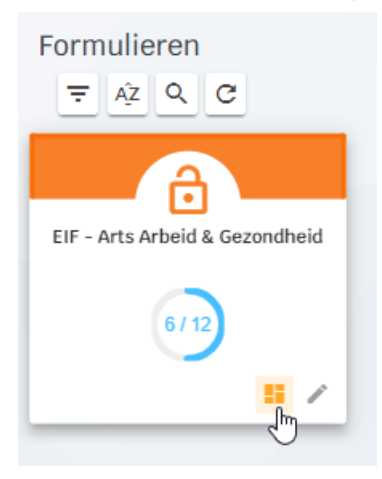

In een nieuw tabblad opent uw dashboard. Gebruik het menu onderin om de verschillende onderdelen te bekijken:

 $\ll \langle$  Algemeen | POP | Jaar 1 | Jaar 2 | Jaar 3 | Jaar 4 | Jaar 5 | Evaluatie instrumenten | Overzicht zelfevaluaties >  $\gg$